## How to Join a Zoom Call with Family or Friends

## Step One:

Open your email or message that includes the Zoom invitation. Then click the Join Zoom Meeting link (it is underlined and in blue text). A new window will open.

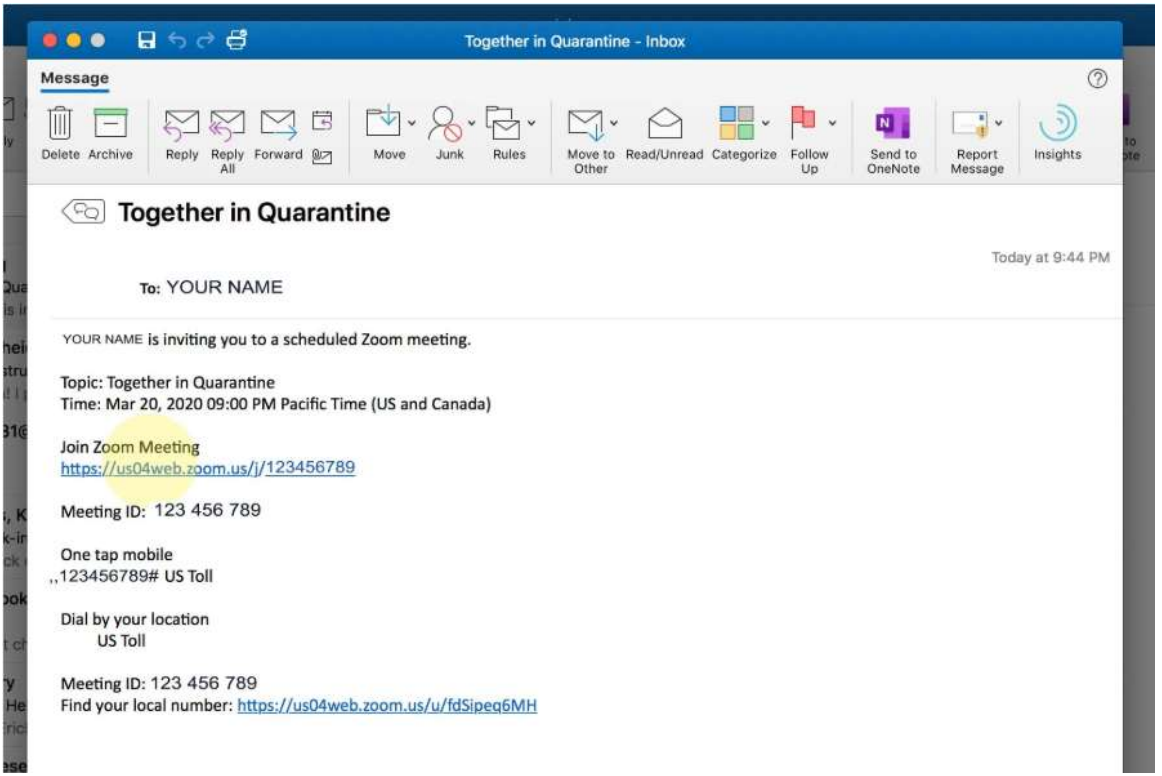

If you are unable to click on the meeting link, visit zoom.us and select "JOIN A MEETING" at the top.

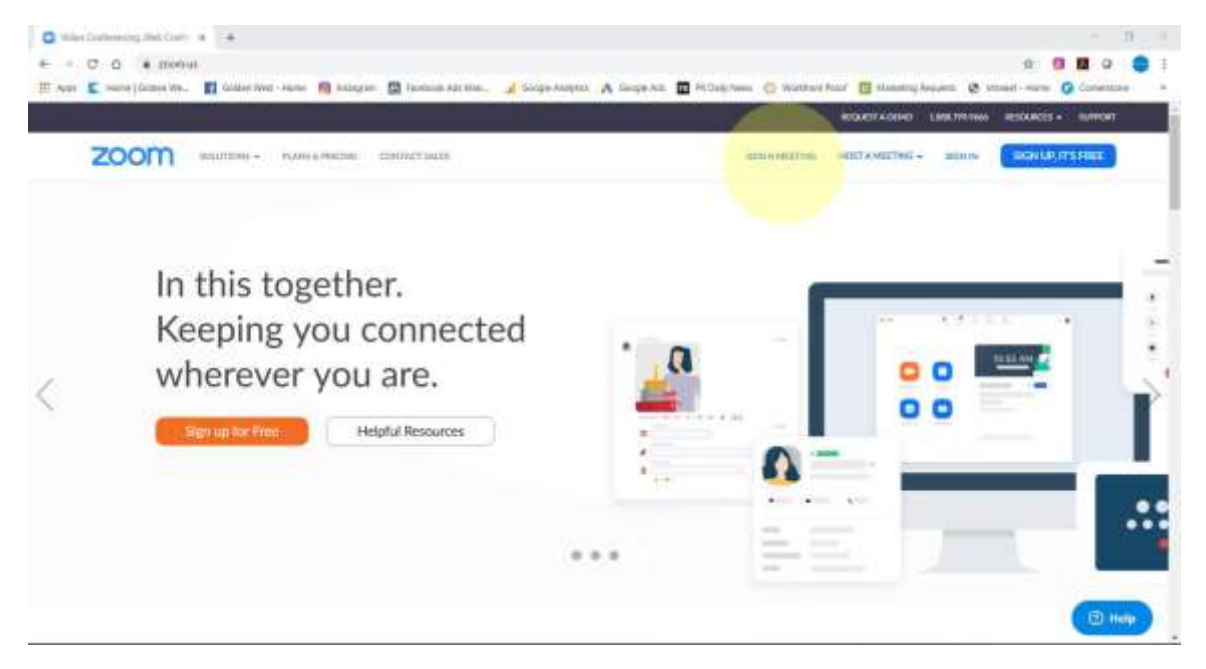

Enter in the Meeting ID that was provided in your meeting invitation and click "Join".

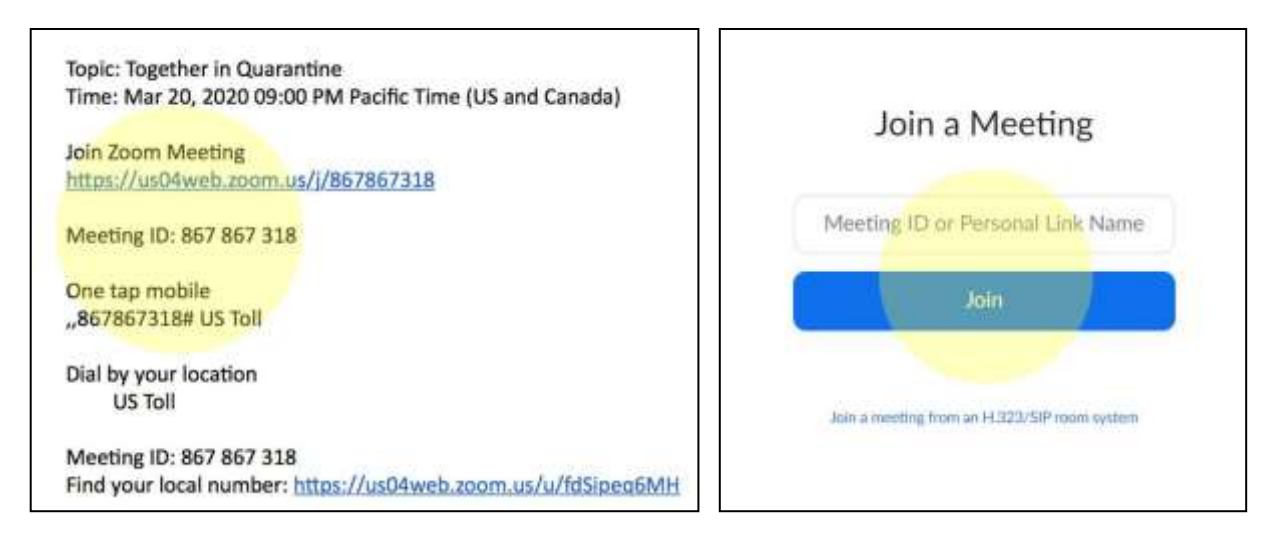

## Step Two:

You're in! Make sure that "MUTE" and "STOP VIDEO" do not have a RED slash through them. You can find them in the bottom left hand corner of your screen. If there is, click on them so that everyone can hear you and see you.

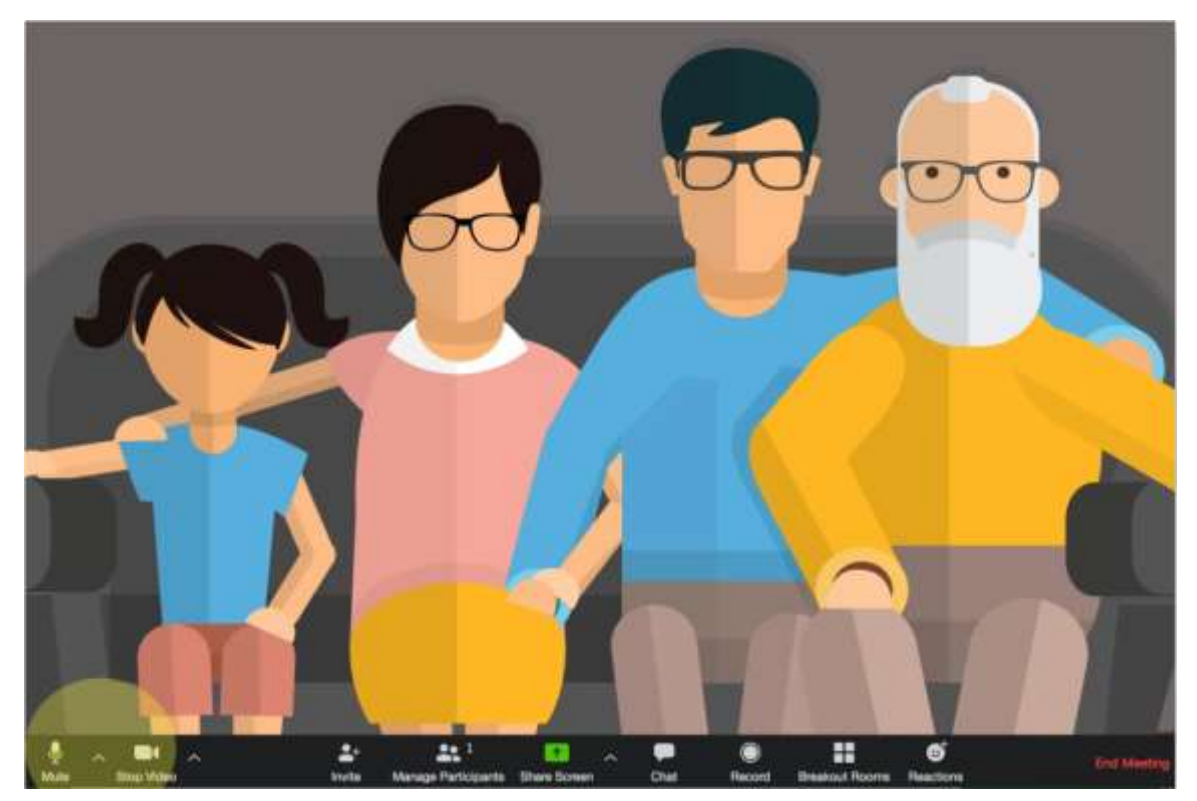

The inspiration and screenshots for this tutorial used with permission from [togetherinquarantine.com.](https://www.togetherinquarantine.com/)